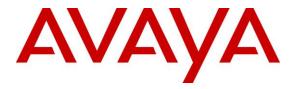

Avaya Solution & Interoperability Test Lab

# Application Notes for OpenText Qfiniti 16.5 with Avaya Aura® Communication Manager 8.0 and Avaya Aura® Application Enablement Services 8.0 Using Service Observing – Issue 1.0

## Abstract

These Application Notes describe the configuration steps required for OpenText Qfiniti 16.5 to interoperate with Avaya Aura® Communication Manager 8.0 and Avaya Aura® Application Enablement Services 8.0 using Service Observing. Qfiniti is a call recording solution.

In the compliance testing, OpenText Qfiniti used the Telephony Services Application Programming Interface from Avaya Aura® Application Enablement Services to monitor skill groups and agent stations on Avaya Aura® Communication Manager, and used the Service Observing feature via the Avaya Aura® Application Enablement Services Device, Media, and Call Control interface to capture media associated with the monitored agent stations for call recording.

Readers should pay attention to **Section 2**, in particular the scope of testing as outlined in **Section 2.1** as well as any observations noted in **Section 2.2**, to ensure that their own use cases are adequately covered by this scope and results.

Information in these Application Notes has been obtained through DevConnect compliance testing and additional technical discussions. Testing was conducted via the DevConnect Program at the Avaya Solution and Interoperability Test Lab.

## 1. Introduction

These Application Notes describe the configuration steps required for OpenText Qfiniti 16.5 to interoperate with Avaya Aura® Communication Manager 8.0 and Avaya Aura® Application Enablement Services 8.0 using Service Observing. Qfiniti is a call recording solution.

In the compliance testing, Qfiniti used the Telephony Services Application Programming Interface (TSAPI) from Application Enablement Services to monitor skill groups and agent stations on Communication Manager, and used the Service Observing feature via the Application Enablement Services Device, Media, and Call Control (DMCC) XML interface to capture media associated with the monitored agent stations for call recording.

The TSAPI interface was used by Qfiniti to monitor skill groups and agent stations on Communication Manager. The DMCC interface was used by Qfiniti to register virtual IP softphones, and for adding softphones to active calls using the Service Observing feature to pick up the media for call recording.

When there was an active call at a monitored agent station, Qfiniti was informed of the call via event reports from the TSAPI interface, and started call recording by using Service Observing via the DMCC interface to add a virtual IP softphone to the active call to obtain the media. The event reports were also used to determine when to stop the call recordings.

# 2. General Test Approach and Test Results

The feature test cases were performed both automatically and manually. Upon start of Qfiniti, the application automatically performed device queries and requested monitoring of skill groups and agent stations using TSAPI, and registered the virtual IP softphones using DMCC.

For the manual part of the testing, each call was handled manually on the agent telephone with generation of unique audio content for recordings. Necessary user actions such as hold and resume were performed from the agent telephones to test various call scenarios.

The serviceability test cases were performed manually by disconnecting/reconnecting the Ethernet connection to Qfiniti.

The verification of tests included use of Application Enablement Services and Qfiniti logs for proper message exchanges, and use of Qfiniti web interface for proper logging and playback of calls.

DevConnect Compliance Testing is conducted jointly by Avaya and DevConnect members. The jointly-defined test plan focuses on exercising APIs and/or standards-based interfaces pertinent to the interoperability of the tested products and their functionalities. DevConnect Compliance Testing is not intended to substitute full product performance or feature testing performed by DevConnect members, nor is it to be construed as an endorsement by Avaya of the suitability or completeness of a DevConnect member's solution.

Avaya recommends our customers implement Avaya solutions using appropriate security and encryption capabilities enabled by our products. The testing referenced in these DevConnect Application Notes included the enablement of supported encryption capabilities in the Avaya products. Readers should consult the appropriate Avaya product documentation for further information regarding security and encryption capabilities supported by those Avaya products.

Support for these security and encryption capabilities in any non-Avaya solution component is the responsibility of each individual vendor. Readers should consult the appropriate vendor-supplied product documentation for more information regarding those products.

For the testing associated with these Application Notes, the interface between Application Enablement Services and Qfiniti did not include use of any specific encryption features as requested by OpenText.

## 2.1. Interoperability Compliance Testing

The interoperability compliance test included feature and serviceability testing.

The feature testing focused on verifying the following on Qfiniti:

- Handling of TSAPI messages in areas of event notification and value queries.
- Use of DMCC services to register virtual IP softphones, and to activate Service Observing via button press to obtain the media for call recording.
- Proper recording, logging, and playback of calls for scenarios involving inbound, outbound, internal, external, ACD, non-ACD, hold, resume, G.711, G.729, forwarding, service observing, long duration, multiple calls, multiple agents, conference, and transfer.

The serviceability testing focused on verifying the ability of Qfiniti to recover from adverse conditions, such as disconnecting/reconnecting the Ethernet connection to Qfiniti.

#### 2.2. Test Results

All test cases were executed. The following were the observations on Qfiniti from the compliance testing.

- By default, Qfiniti starts each recording when the call has been delivered to the destination, so can include the ringing that precedes destination answer. This behavior is configurable via the Start Recording On parameter under the Logger Voice Recording Manager component in **Section 8.7**.
- For a call that experienced a Qfiniti Ethernet link disruption and dropped post link recovery, the associated recording channel continued to reflect Recording indefinitely with audio from disrupted call lumped with subsequent new calls. The workaround is to configure the Call Disconnect Timeout (minutes) parameter under the CTI Manager component, so that the indefinite recording under such condition can be dropped by Qfiniti post the configured interval in conjunction with a subsequent new call at the impacted agent telephone.

## 2.3. Support

Technical support on Qfiniti can be obtained through the following:

- **Phone:** (800) 540-7292
- Web: <u>http://engage.opentext.com/products/qfiniti</u>

# 3. Reference Configuration

The configuration used for the compliance testing is shown in **Figure 1**. The detailed administration of basic connectivity between Communication Manager and Application Enablement Services, and of contact center devices are not the focus of these Application Notes and will not be described.

In the compliance testing, Qfiniti monitored the skill groups and agent stations shown in the table below.

| Device Type   | Extension                  |
|---------------|----------------------------|
| VDN           | 60001, 60002               |
| Skill Group   | 61001, 61002               |
| Supervisor    | 65000                      |
| Agent Station | 65001 (H.323), 66006 (SIP) |
| Agent ID      | 65881, 65882               |

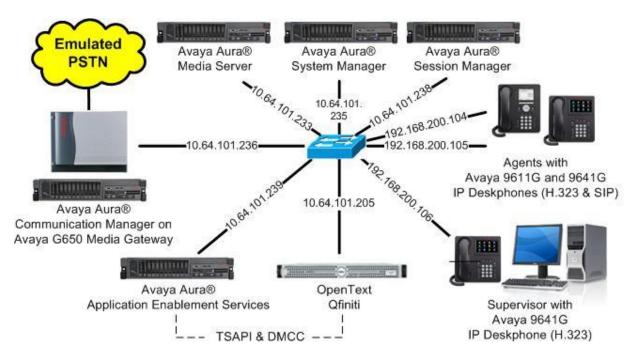

**Figure 1: Compliance Testing Configuration** 

# 4. Equipment and Software Validated

The following equipment and software were used for the sample configuration provided:

| Equipment/Software                                                                                         | Release/Version                            |
|----------------------------------------------------------------------------------------------------|--------------------------------------------|
| Avaya Aura® Communication Manager in Virtual Environment                                                   | 8.0.1<br>(8.0.1.0.0.822.25031)             |
| Avaya G650 Media Gateway                                                                                   | NA                                         |
| Avaya Aura® Media Server in<br>Virtual Environment                                                         | 8.0.0.150                                  |
| Avaya Aura® Application Enablement Services in Virtual Environment                                         | 8.0<br>(8.0.0.0.6-0)                       |
| Avaya Aura® Session Manager in<br>Virtual Environment                                                      | 8.0<br>(8.0.0.80035)                       |
| Avaya Aura® System Manager in<br>Virtual Environment                                                       | 8.0<br>(8.0.0.098174)                      |
| Avaya 9611G & 9641G IP Deskphone (H.323)                                                                   | 6.6604                                     |
| Avaya 9641G IP Deskphone (SIP)                                                                             | 7.1.3.0.11                                 |
| OpenText Qfiniti on<br>Windows Server 2012 R2<br>Avaya TSAPI Windows Client (csta32.dll)<br>Avaya DMCC XML | 16.5.0<br>Standard<br>8.0.0.38<br>7.0.0.38 |

## 5. Configure Avaya Aura® Communication Manager

This section provides the procedures for configuring Communication Manager. The procedures include the following areas:

- Verify license
- Administer CTI link
- Administer IP codec set
- Administer system parameters features
- Administer class of restriction
- Administer agent stations
- Administer virtual IP softphones

### 5.1. Verify License

Log in to the System Access Terminal to verify that the Communication Manager license has proper permissions for features illustrated in these Application Notes. Use the "display systemparameters customer-options" command to verify that the **Computer Telephony Adjunct Links** customer option is set to "y" on **Page 4**. If this option is not set to "y", then contact the Avaya sales team or business partner for a proper license file.

| display system-parameters customer-option OPTIONAL | -                                   |
|----------------------------------------------------|-------------------------------------|
| OFIIONAL                                           | FLAIURES                            |
| Abbreviated Dialing Enhanced List? y               | Audible Message Waiting? y          |
| Access Security Gateway (ASG)? n                   | Authorization Codes? y              |
| Analog Trunk Incoming Call ID? y                   | CAS Branch? n                       |
| A/D Grp/Sys List Dialing Start at 01? y            | CAS Main? n                         |
| Answer Supervision by Call Classifier? y           | Change COR by FAC? n                |
| ARS? y                                             | Computer Telephony Adjunct Links? y |
| ARS/AAR Partitioning? y                            | Cvg Of Calls Redirected Off-net? y  |
| ARS/AAR Dialing without FAC? n                     | DCS (Basic)? y                      |
| ASAI Link Core Capabilities? y                     | DCS Call Coverage? y                |
| ASAI Link Plus Capabilities? y                     | DCS with Rerouting? y               |
| Async. Transfer Mode (ATM) PNC? n                  |                                     |
| Async. Transfer Mode (ATM) Trunking? n             | Digital Loss Plan Modification? y   |
| ATM WAN Spare Processor? n                         | DS1 MSP? y                          |

Navigate to Page 7, and verify that the Service Observing (Basic) customer option is set to "y".

display system-parameters customer-options **7** of 12 Page CALL CENTER OPTIONAL FEATURES Call Center Release: 7.0 ACD? y Reason Codes? y Service Level Maximizer? n Service Observing (Basic)? y BCMS (Basic)? y atment for IP & ISDN? y Business Advocate? n BCMS/VuStats Service Level? y BSR Local Treatment for IP & ISDN? y Call Work Codes? y Timed ACW? y DTMF Feedback Signals For VRU? y Vectoring (Basic)? y Dynamic Advocate? n Vectoring (Prompting)? y

| Solution & Interoperability Test Lab Application Notes |
|--------------------------------------------------------|
| ©2019 Avaya Inc. All Rights Reserved.                  |

TLT; Reviewed: SPOC 2/27/2019

7 of 49 Qfiniti-AES8-SO

## 5.2. Administer CTI Link

Add a CTI link using the "add cti-link n" command, where "n" is an available CTI link number. Enter an available extension number in the **Extension** field. Note that the CTI link number and extension number may vary. Enter "ADJ-IP" in the **Type** field, and a descriptive name in the **Name** field. Default values may be used in the remaining fields.

```
add cti-link 1 Page 1 of 3
CTI LINK
CTI Link: 1
Extension: 60111
Type: ADJ-IP
COR: 1
Name: AES CTI Link
```

### 5.3. Administer IP Codec Set

Use the "change ip-codec-set n" command, where "n" is an existing codec set number used for integration with Qfiniti.

For customer network that use encrypted media, make certain that "none" is included for **Media Encryption**, and that **Encrypted SRTP** is set to "best-effort", these settings are needed for support of non-encrypted media from the virtual IP softphones used by Qfiniti.

In the compliance testing, this IP codec set was assigned to the virtual IP softphones used by Qfiniti.

```
change ip-codec-set 1
                                                               Page
                                                                      1 of
                                                                             2
                         IP Codec Set
   Codec Set: 1
Audio
Codec
1: G.711MU
               Silence Frames
                                      Packet
              Suppression Per Pkt Size(ms)
                 n
                              2
                                        20
2: G.729
3:
4:
5:
6:
7:
   Media Encryption
                                      Encrypted SRTP: best-effort
1: 1-srtp-aescm128-hmac80
2: aes
3: none
4:
5:
```

## 5.4. Administer System Parameters Features

Use the "change system-parameters features" command, and navigate to **Page 11**. Set **Service Observing: Warning Tone** to the needed setting per customer requirement, and enable **Allow Two Observers in Same Call**, as shown below.

```
change system-parameters features
                                                              Page 11 of 19
                       FEATURE-RELATED SYSTEM PARAMETERS
CALL CENTER SYSTEM PARAMETERS
 EAS
        Expert Agent Selection (EAS) Enabled? y
       Minimum Agent-LoginID Password Length:
         Direct Agent Announcement Extension:
                                                                Delay:
   Message Waiting Lamp Indicates Status For: station
                          Work Mode On Login: aux
 VECTORING
                  Converse First Data Delay: 0
                                                   Second Data Delay: 2
               Converse Signaling Tone(msec): 100 Pause (msec): 70
                    Prompting Timeout(secs): 10
                 Interflow-qpos EWT Threshod: 2
   Reverse Star/Pound Digit For Collect Step? n
         Available Agent Adjustments for BSR? n
                           BSR Tie Strategy: 1st-found
   Store VDN Name in Station's Local Call Log? n
 SERVICE OBSERVING
             Service Observing: Warning Tone? n
                                                 or Conference Tone? n
   Allowed with Exclusion: Service Observing? n
                                                                  SSC? n
            Allow Two Observers in Same Call? y
```

## 5.5. Administer Class of Restriction

Enter the "change cor n" command, where "n" is the class of restriction (COR) number used for integration with Qfiniti. Set the **Can Be Service Observed** and **Can Be A Service Observer** fields to "y", as shown below. For the compliance testing, this COR was assigned to the agent stations and virtual IP softphones.

If desired, separate COR can be used for enablement of each parameter. The COR with **Can Be Service Observed** enabled needs to be assigned to the agent stations, and the COR with **Can Be A Service Observer** enabled needs to be assigned to the virtual IP softphones.

```
change cor 2 Page 1 of 23

CLASS OF RESTRICTION

COR Number: 2

COR Description: OpenText

FRL: 0 APLT? y

Can Be Service Observed? y Calling Party Restriction: none

Can Be A Service Observer? y Called Party Restriction: none

Time of Day Chart: 1 Forced Entry of Account Codes? n

Priority Queuing? n Direct Agent Calling? n

Restriction Override: none Facility Access Trunk Test? n

Restricted Call List? n Can Change Coverage? n
```

#### 5.6. Administer Agent Stations

Use the "change station n" command, where "n" is the first H.323 agent station extension from **Section 3**. For **COR**, enter the COR number from **Section 5.5**.

Repeat this section to administer all H.323 agent stations from **Section 3**. In the compliance testing, one agent station was administered as shown below.

| change station 65001 |                    | Page | 1 of   | 5 |
|----------------------|--------------------|------|--------|---|
|                      | STATION            |      |        |   |
| Extension: 65001     | Lock Messages? n   |      | BCC:   | 0 |
| Type: 9611           | Security Code: *   |      | TN:    |   |
| Port: S00102         | Coverage Path 1: 1 |      | COR:   | 2 |
| Name: CM Station 1   | Coverage Path 2:   |      | COS:   | 1 |
|                      | Hunt-to Station:   |      | Tests? | У |
|                      |                    |      |        |   |

### 5.7. Administer Virtual IP Softphones

Add a virtual IP softphone using the "add station n" command, where "n" is an available extension number. Enter the following values for the specified fields, and retain the default values for the remaining fields.

- **Extension:** The available extension number.
- **Type:** Any IP telephone type, such as "4620".
- Name: A descriptive name.
- Security Code: A desired code.
- **COR:** The COR number from **Section 5.5**.
- IP SoftPhone: "y"

```
add station 65991
                                                               Page 1 of 5
                                    STATION
Extension: 65991
                                                                      BCC: 0
                                        Lock Messages? n
                                        Lock Messages? n
Security Code: 123456
    Type: 4620
                                                                       TN: 1
                                     Coverage Path 1:
                                                                     COR: 2
    Port: IP
    Name: Qfiniti DMCC 1
                                     Coverage Path 2:
                                                                       COS: 1
                                      Hunt-to Station:
                                                                    Tests: y
STATION OPTIONS
               Location:
                                         Time of Day Lock Table:
             Loss Group: 19 Personalized Ringing Pattern: 1
       Speakerphone: 2-way
Display Language: english
able GK Node Name:
                                               Message Lamp Ext: 65991
                                           Mute Button Enabled? y
                                               Expansion Module? n
Survivable GK Node Name:
        Survivable COR: internal
                                              Media Complex Ext:
  Survivable Trunk Dest? y
                                                    IP SoftPhone? y
                                              IP Video Softphone? n
                             Short/Prefixed Registration Allowed: default
```

Navigate to Page 4, and add "serv-obsrv" to the 6<sup>th</sup> button as shown below.

| add station 65991   |               | Page           | <b>4</b> of | 5 |
|---------------------|---------------|----------------|-------------|---|
|                     | STATION       | -              |             |   |
| SITE DATA           |               |                |             |   |
| Room:               |               | Headset? n     |             |   |
| Jack:               |               | Speaker? n     |             |   |
| Cable:              |               | Mounting: d    |             |   |
| Floor:              |               | Cord Length: 0 |             |   |
| Building:           |               | Set Color:     |             |   |
| ABBREVIATED DIALING |               |                |             |   |
| List1:              | List2:        | List3:         |             |   |
| BUTTON ASSIGNMENTS  |               |                |             |   |
| 1: call-appr        | 5:            |                |             |   |
| 2: call-appr        | 6: serv-obsrv |                |             |   |
| 3: call-appr        | 7:            |                |             |   |
| 4:                  | 8:            |                |             |   |
|                     |               |                |             |   |

Repeat this section to administer the desired number of virtual IP softphones. In the compliance testing, two virtual IP softphones were administered as shown below.

| list station    | 65991 cc       | ount 2              |      |                     |                         |  |
|-----------------|----------------|---------------------|------|---------------------|-------------------------|--|
|                 |                | STATI               | IONS |                     |                         |  |
| Ext/<br>Hunt-to | Port/<br>Type  | Name/<br>Surv GK NN | Move | Room/<br>Cable Jack | Cv1/ COR/<br>Cv2 COS TN |  |
| 65991           | S00126<br>4620 | Qfiniti DMCC 1      | no   |                     | 2<br>1 1                |  |
| 65992           | S00127<br>4620 | Qfiniti DMCC 1      | no   |                     | 2<br>1 1                |  |

## 6. Configure Avaya Aura® Application Enablement Services

This section provides the procedures for configuring Application Enablement Services. The procedures include the following areas:

- Launch OAM interface
- Verify license
- Administer TSAPI link
- Administer H.323 gatekeeper
- Administer Qfiniti user
- Administer security database
- Administer ports
- Restart services

#### 6.1. Launch OAM Interface

Access the OAM web-based interface by using the URL "https://ip-address" in an Internet browser window, where "ip-address" is the IP address of the Application Enablement Services server.

The **Please login here** screen is displayed. Log in using the appropriate credentials.

| AVAYA | Application Enablement Services<br>Management Console     |  |  |
|-------|-----------------------------------------------------------|--|--|
|       | Please login here:<br>Username<br>Password<br>Login Reset |  |  |
|       | Copyright © 2009-2016 Avaya Inc. All Rights Reserved.     |  |  |

The Welcome to OAM screen is displayed next.

|                                    | cation Enablement Services<br>Management Console                                                                              | Welcome: User<br>Last login: Wed Jan 9 10:34:16 2019 from 192.168.200.20<br>Number of prior failed login attempts: 0<br>HostName/IP: aes7/10.64.101.239<br>Server Offer Type: VIRTUAL_APPLIANCE_ON_VMWARE<br>SW Version: 8.0.0.0.0.6-0<br>Server Date and Time: Wed Jan 09 10:59:15 EST 2019<br>HA Status: Not Configured |
|------------------------------------|----------------------------------------------------------------------------------------------------|----------------------------------------------------------------------------------------------------|
| Home                               |                                                                                                    | Home   Help   Logou                                                                                                    |
| AE Services                        |                                                                                                    |                                                                                                    |
| Communication Manager<br>Interface | Welcome to OAM                                                                                                    |                                                                                                    |
| High Availability                  | The AE Services Operations, Administration, and Ma                                                                            | enagement (QAM) Web provides you with tools                                                                                                    |
| Licensing                          | for managing the AE Server. OAM spans the following                                                                           |                                                                                                    |
| Maintenance                        | <ul> <li>AE Services - Use AE Services to manage all<br/>AE Server.</li> </ul>                                                | AE Services that you are licensed to use on the                                                                                                    |
| Networking                         |                                                                                                    | nmunication Manager Interface to manage switch                                                                                                    |
| Security                           | <ul> <li>High Availability - Use High Availability to ma</li> </ul>                                                           |                                                                                                    |
| ▶ Status                           | <ul> <li>Licensing - Use Licensing to manage the lice</li> <li>Maintenance - Use Maintenance to manage t</li> </ul>           | he routine maintenance tasks.                                                                                                    |
| ▶ User Management                  | <ul> <li>Networking - Use Networking to manage the</li> <li>Security - Use Security to manage Linux use</li> </ul>            | r accounts, certificate, host authentication and                                                                                                    |
| ▶ Utilities                        | <ul> <li>authorization, configure Linux-PAM (Pluggab</li> <li>Status - Use Status to obtain server status in</li> </ul>       | le Authentication Modules for Linux) and so on.<br>nformations.                                                                                                    |
| ▶ Help                             | <ul> <li>User Management - Use User Management t<br/>user-related resources.</li> </ul>                                       | o manage AE Services users and AE Services                                                                                                    |
|                                    | <ul> <li>Utilities - Use Utilities to carry out basic cont</li> <li>Help - Use Help to obtain a few tips for using</li> </ul> |                                                                                                    |
|                                    | Depending on your business requirements, these ad<br>administrator for all domains, or a separate adminis                     |                                                                                                    |

#### 6.2. Verify License

Select Licensing  $\rightarrow$  WebLM Server Access in the left pane, to display the applicable WebLM server log in screen (not shown). Log in using the appropriate credentials, and navigate to display installed licenses (not shown).

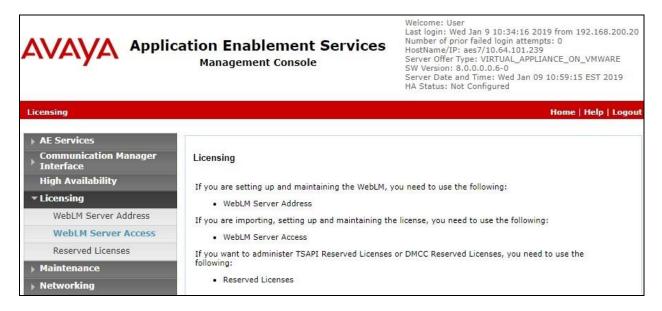

Solution & Interoperability Test Lab Application Notes ©2019 Avaya Inc. All Rights Reserved. Select Licensed products  $\rightarrow$  APPL\_ENAB  $\rightarrow$  Application\_Enablement in the left pane, to display the Application Enablement (CTI) screen in the right pane.

Verify that there are sufficient licenses for **Device Media and Call Control** and **TSAPI Simultaneous Users**, as shown below. The DMCC license is used for the virtual IP softphones, and the TSAPI license is used for device monitoring.

| 2               | Licenses                                   |                                                       |                                                          |  |  |
|-----------------|--------------------------------------------|-------------------------------------------------------|----------------------------------------------------------|--|--|
| l               | WebLM Home                                 | Application Enablement (CTI) - Rele                   | ase: 8 - SID: 10503000 (Enterprise licer                 |  |  |
|                 | Install license                            | You are here: Licensed Products > Application En      | ablamant > Visu by Fasture                               |  |  |
|                 | Licensed products                          |                                                       |                                                          |  |  |
|                 | APPL_ENAB                                  | License installed on: October 13, 2018 3              | License installed on: October 13, 2018 3:09:09 AM +00:00 |  |  |
|                 | <ul> <li>Application_Enablement</li> </ul> | License File Host IDs: V4-42-5D-06-BF-08-01           |                                                          |  |  |
| View by feature |                                            |                                                       |                                                          |  |  |
|                 | View by local WebLM                        | Feature<br>(License Keyword)                          | License Capacity                                         |  |  |
|                 | Enterprise configuration                   | Unified CC API Desktop Edition                        | 1000                                                     |  |  |
|                 | Local WebLM Configuration                  | (VALUE_AES_AEC_UNIFIED_CC_DESKTOP)<br>CVLAN ASAI      | 1000                                                     |  |  |
|                 | ► Usages                                   | (VALUE_AES_CVLAN_ASAI)                                | 16                                                       |  |  |
|                 | ► Allocations                              | Device Media and Call Control<br>(VALUE_AES_DMCC_DMC) | 1000                                                     |  |  |
|                 | Periodic status                            | AES ADVANCED SMALL SWITCH                             | 3                                                        |  |  |
|                 | COMMUNICATION_MANAGER                      | (VALUE_AES_AEC_SMALL_ADVANCED)                        | 3                                                        |  |  |
|                 | ▶ Call_Center                              | DLG<br>(VALUE_AES_DLG)                                | 16                                                       |  |  |
|                 | Communication_Manager                      | TSAPI Simultaneous Users                              | 1000                                                     |  |  |
|                 | MESSAGING                                  | (VALUE_AES_TSAPI_USERS)                               |                                                          |  |  |

### 6.3. Administer TSAPI Link

Select AE Services  $\rightarrow$  TSAPI  $\rightarrow$  TSAPI Links from the left pane of the Management Console, to administer a TSAPI link. The TSAPI Links screen is displayed, as shown below. Click Add Link.

| AVAYA Appl                                                | Application Enablement Services<br>Management Console |                       |       | Number of prior<br>HostName/IP: a<br>Server Offer Typ<br>SW Version: 8.0                                        | d Time: Wed Jan 09 10:59: | N_VMWARE          |
|-----------------------------------------------------------|-------------------------------------------------------|-----------------------|-------|----------------------------------------------------------------------------------------------------|---------------------------|-------------------|
| AE Services   TSAPI   TSAPI Lin                           | ks                                                    |                       |       |                                                                                                    | Home                      | e   Help   Logout |
| ▼ AE Services                                             |                                                       |                       |       |                                                                                                    |                           |                   |
| ▶ CVLAN                                                   | TSAPI Lini                                            | ks                    |       |                                                                                                    |                           |                   |
| ▶ DLG                                                     | Link                                                  | Switch Connection     | Swite | h CTI Link #                                                                                                    | ASAI Link Version         | Security          |
| ▶ DMCC                                                    | Add Link                                              | Edit Link Delete Link |       | Contraction of the second second second second second second second second second second second second second s |                           |                   |
| ▶ SMS                                                     |                                                       |                       |       |                                                                                                    |                           |                   |
| ▼ TSAPI                                                   |                                                       |                       |       |                                                                                                    |                           |                   |
| <ul> <li>TSAPI Links</li> <li>TSAPI Properties</li> </ul> |                                                       |                       |       |                                                                                                    |                           |                   |

The Add TSAPI Links screen is displayed next.

The **Link** field is only local to the Application Enablement Services server, and may be set to any available number. For **Switch Connection**, select the relevant switch connection from the drop-down list. In this case, the existing switch connection "cm7" is selected. For **Switch CTI Link Number**, select the CTI link number from **Section 5.2**. Retain the default values in the remaining fields.

| avaya a                                 | pplication Enablement Serv<br>Management Console  | Welcome: User<br>Last login: Wed Jan 9 10:34:16 2019 from 192.168.200.20 <sup>1</sup><br>Number of prior failed login attempts: 0<br>HostName/IP: aes7/10.64.101.239<br>Server Offer Type: VIRTUAL_APPLIANCE_ON_VMWARE<br>SW Version: 8.0.0.0.0.6-0<br>Server Date and Time: Wed Jan 09 10:59:15 EST 2019<br>HA Status: Not Configured |
|-----------------------------------------|---------------------------------------------------|----------------------------------------------------------------------------------------------------|
| AE Services   TSAPI   TSA               | API Links                                         | Home   Help   Logout                                                                                                    |
| ▼AE Services                            |                                                   |                                                                                                    |
| VLAN                                    | Add TSAPI Links                                   |                                                                                                    |
| > DLG                                   | Link 1 V                                          |                                                                                                    |
| ▶ DMCC                                  | Switch Connection Cm7 V                           |                                                                                                    |
| ▶ SMS                                   | Switch CTI Link Number 1 🔻                        |                                                                                                    |
| ▼ TSAPI                                 | ASAI Link Version 9 🔻                             |                                                                                                    |
| TSAPI Links     TSAPI Properties        | Security Unencrypted Apply Changes Cancel Changes | T                                                                                                    |
| TWS     Communication Man     Interface | ager                                              |                                                                                                    |

Solution & Interoperability Test Lab Application Notes ©2019 Avaya Inc. All Rights Reserved.

#### 6.4. Administer H.323 Gatekeeper

Select Communication Manager Interface  $\rightarrow$  Switch Connections from the left pane. The Switch Connections screen shows a listing of the existing switch connections.

Locate the connection name associated with the relevant Communication Manager, in this case "cm7", and select the corresponding radio button. Click **Edit H.323 Gatekeeper**.

| AVAYA Appli                                                                  | ation Enablement Services<br>Management Console |                  |            | Welcome: User<br>Last login: Wed Jan 9 10:34:16 2019 from 192.168.200.<br>Number of prior failed login attempts: 0<br>HostName/IP: aes7/10.64.101.239<br>Server Offer Type: VIRTUAL_APPLIANCE_ON_VMWARE<br>SW Version: 8.0.0.0.0.0<br>Server Date and Time: Wed Jan 09 10:59:15 EST 2019<br>HA Status: Not Configured |                   |                         |
|------------------------------------------------------------------------------|-------------------------------------------------|------------------|------------|----------------------------------------------------------------------------------------------------|-------------------|-------------------------|
| Communication Manager Interfac                                               | e   Switch Connections                          |                  |            |                                                                                                    |                   | Home   Help   Logout    |
| <ul> <li>AE Services</li> <li>Communication Manager<br/>Interface</li> </ul> | Switch Connections                              | s                |            |                                                                                                    |                   |                         |
| Switch Connections                                                           |                                                 | Add Cor          | nnection   |                                                                                                    |                   |                         |
| Dial Plan                                                                    | Connection Nam                                  | ie Processoi     | Ethernet   | Msg Perio                                                                                                    | od Number of      | Active Connections      |
| High Availability                                                            | • cm7                                           | Yes              |            | 30                                                                                                    | 1                 |                         |
| Licensing                                                                    | Edit Connection                                 | Edit PE/CLAN IPs | Edit H.323 | Gatekeeper                                                                                                    | Delete Connection | Survivability Hierarchy |
| Maintenance                                                                  |                                                 |                  |            |                                                                                                    |                   |                         |
| Networking                                                                   |                                                 |                  |            |                                                                                                    |                   |                         |

The **Edit H.323 Gatekeeper** screen is displayed next. Enter the IP address of a C-LAN circuit pack or the Processor C-LAN on Communication Manager to use as the H.323 gatekeeper, in this case "10.64.101.236" as shown below. Click **Add Name or IP**.

|                                                              | cation Enablem<br>Management Cor | ent Services   | Welcome: User<br>Last login: Wed Jan 9 10:34:16 2019 from 192.168.200.20<br>Number of prior failed login attempts: 0<br>HostName/IP: aes7/10.64.101.239<br>Server Offer Type: VIRTUAL_APPLIANCE_ON_VMWARE<br>SW Version: 8.0.0.0.6.6-0<br>Server Date and Time: Wed Jan 09 10:59:15 EST 2019<br>HA Status: Not Configured |
|--------------------------------------------------------------|----------------------------------|----------------|----------------------------------------------------------------------------------------------------|
| Communication Manager Interfac                               | ce   Switch Connections          |                | Home   Help   Logout                                                                                                    |
| AE Services                                                  |                                  |                |                                                                                                    |
| <ul> <li>Communication Manager</li> <li>Interface</li> </ul> | Edit H.323 Gatekeeper            | r - cm7        |                                                                                                    |
| Switch Connections                                           | 10.64.101.236                    | Add Name or IP |                                                                                                    |
| Dial Plan                                                    | Name or IP Address               |                |                                                                                                    |
| High Availability                                            | Delete IP Back                   |                |                                                                                                    |
| ▶ Licensing                                                  |                                  |                |                                                                                                    |
| ▶ Maintenance                                                |                                  |                |                                                                                                    |
| ▶ Networking                                                 |                                  |                |                                                                                                    |

## 6.5. Administer Qfiniti User

Select User Management  $\rightarrow$  User Admin  $\rightarrow$  Add User from the left pane, to display the Add User screen in the right pane.

Enter desired values for User Id, Common Name, Surname, User Password, and Confirm Password. For CT User, select "Yes" from the drop-down list. Retain the default value in the remaining fields.

|                                                                                                    | Cation Enable<br>Management                                                                                                    | ment Services<br>Console          | Welcome: User<br>Last login: Wed Jan 9 10:34:16 2019 from 192.168.200.20<br>Number of prior failed login attempts: 0<br>HostName/IP: aes7/10.64.101.239<br>Server Offer Type: VIRTUAL_APPLIANCE_ON_VMWARE<br>SW Version: 8.0.0.0.0.6-0<br>Server Date and Time: Wed Jan 09 11:00:46 EST 2019<br>HA Status: Not Configured |
|----------------------------------------------------------------------------------------------------|----------------------------------------------------------------------------------------------------|-----------------------------------|----------------------------------------------------------------------------------------------------|
| User Management   User Admin                                                                                                    | Add User                                                                                                    |                                   | Home   Help   Logout                                                                                                    |
| <ul> <li>AE Services</li> <li>Communication Manager<br/>Interface</li> <li>High Availability</li> <li>Licensing</li> <li>Maintenance</li> <li>Networking</li> <li>Security</li> <li>Status</li> <li>User Management</li> <li>Service Admin</li> <li>Add User</li> <li>Change User Password</li> <li>List All Users</li> <li>Modify Default Users</li> <li>Search Users</li> <li>Utilities</li> </ul> | Add User<br>Fields marked with * can<br>* User Id<br>* Common Name<br>* Surname<br>* User Password<br>* Confirm Password<br>Admin Note<br>Avaya Role<br>Business Category<br>Car License<br>CM Home<br>Css Home<br>CT User<br>Department Number<br>Display Name<br>Employee Number | qfiniti<br>qfiniti<br>qfiniti<br> |                                                                                                    |
| ≽ Help                                                                                                    | Employee Number<br>Employee Type<br>Enterprise Handle<br>Given Name                                                                                                    |                                   |                                                                                                    |

### 6.6. Administer Security Database

Select Security  $\rightarrow$  Security Database  $\rightarrow$  Control from the left pane, to display the SDB Control for DMCC, TSAPI, JTAPI and Telephony Web Services screen in the right pane. Make certain that both parameters are unchecked, as shown below.

In the event that the security database is used by the customer with parameters already enabled, then follow reference [2] to configure access privileges for the Qfiniti user from **Section 6.5**.

|                                   | ation Enablement Services<br>Management Console | Welcome: User<br>Last login: Wed Jan 9 10:34:16 2019 from 192.168.200.20<br>Number of prior failed login attempts: 0<br>HostName/IP: aes7/10.64.101.239<br>Server Offer Type: VIRTUAL_APPLIANCE_ON_VMWARE<br>SW Version: 8.0.0.0.0.6-0<br>Server Date and Time: Wed Jan 09 10:59:15 EST 2019<br>HA Status: Not Configured |
|-----------------------------------|-------------------------------------------------|----------------------------------------------------------------------------------------------------|
| Security   Security Database   Co | ntrol                                           | Home   Help   Logout                                                                                                    |
| ) AE Services                     |                                                 |                                                                                                    |
| Communication Manager Interface   | SDB Control for DMCC, TSAPI, JTAPI and Te       | elephony Web Services                                                                                                    |
| High Availability                 | Enable SDB for DMCC Service                     |                                                                                                    |
| Licensing                         | Enable SDB for TSAPI Service, JTAPI and Te      | elephony Web Services                                                                                                    |
| Maintenance                       | Apply Changes                                   |                                                                                                    |
| Networking                        |                                                 |                                                                                                    |
| ▼ Security                        |                                                 |                                                                                                    |
| Account Management                |                                                 |                                                                                                    |
| ▶ Audit                           |                                                 |                                                                                                    |
| Fortificate Management            |                                                 |                                                                                                    |
| Enterprise Directory              |                                                 |                                                                                                    |
| Host AA                           |                                                 |                                                                                                    |
| PAM                               |                                                 |                                                                                                    |
| ▼ Security Database               |                                                 |                                                                                                    |
| Control                           |                                                 |                                                                                                    |

### 6.7. Administer Ports

Select **Networking**  $\rightarrow$  **Ports** from the left pane, to display the **Ports** screen in the right pane.

In the **DMCC Server Ports** section, select the radio button for **Unencrypted Port** under the **Enabled** column, as shown below. Retain the default values in the remaining fields.

|                                        | ation Enable<br>Management | ement Services<br>Console    | Welcome: User<br>Last login: Wed Jan 9 10:34:16 2019 from 192.168.200.20<br>Number of prior failed login attempts: 0<br>HostName/IP: aes7/10.64.101.239<br>Server Offer Type: VIRTUAL_APPLIANCE_ON_VMWARE<br>SW Version: 8.0.0.0.0.6-0<br>Server Date and Time: Wed Jan 09 10:59:15 EST 2019<br>HA Status: Not Configured |                     |  |
|----------------------------------------|----------------------------|------------------------------|----------------------------------------------------------------------------------------------------|---------------------|--|
| Networking  Ports                      |                            |                              |                                                                                                    | Home   Help   Logou |  |
| ▹ AE Services<br>Communication Manager | Ports                      |                              |                                                                                                    |                     |  |
| Interface                              |                            |                              |                                                                                                    |                     |  |
| High Availability                      | CVLAN Ports                |                              |                                                                                                    | Enabled Disabled    |  |
| Licensing                              |                            | Unencrypted TCP Port         | 9999                                                                                                    | • •                 |  |
| ▶ Maintenance                          |                            | Encrypted TCP Port           | 9998                                                                                                    | • •                 |  |
| ✓ Networking                           | DLG Port                   | TCP Port                     | 5678                                                                                                    |                     |  |
| AE Service IP (Local IP)               |                            | TOT TOTE                     | 30,0                                                                                                    |                     |  |
| Network Configure                      | TSAPI Ports                |                              |                                                                                                    | Enabled Disabled    |  |
| Ports                                  |                            | TSAPI Service Port           | 450                                                                                                    | • •                 |  |
|                                        |                            | Local TLINK Ports            |                                                                                                    |                     |  |
| TCP/TLS Settings                       |                            | TCP Port Min<br>TCP Port Max | 1024<br>1039                                                                                                    |                     |  |
| Security                               |                            | Unencrypted TLINK Ports      | 1005                                                                                                    |                     |  |
| Status                                 |                            | TCP Port Min                 | 1050                                                                                                    |                     |  |
| > User Management                      |                            | TCP Port Max                 | 1065                                                                                                    |                     |  |
| > Utilities                            |                            | Encrypted TLINK Ports        |                                                                                                    |                     |  |
| ⊧ Help                                 |                            | TCP Port Min                 | 1066                                                                                                    |                     |  |
|                                        | •                          | TCP Port Max                 | 1081                                                                                                    |                     |  |
|                                        | DMCC Server Por            | ts                           |                                                                                                    | Enabled Disabled    |  |
|                                        |                            | Unencrypted Port             | 4721                                                                                                    | • •                 |  |
|                                        |                            | Encrypted Port               | 4722                                                                                                    | • •                 |  |
|                                        |                            | TR/87 Port                   | 4723                                                                                                    | 0 0                 |  |

## 6.8. Restart Service

Select Maintenance  $\rightarrow$  Service Controller from the left pane, to display the Service Controller screen in the right pane. Check DMCC Service and TSAPI Service, and click Restart Service.

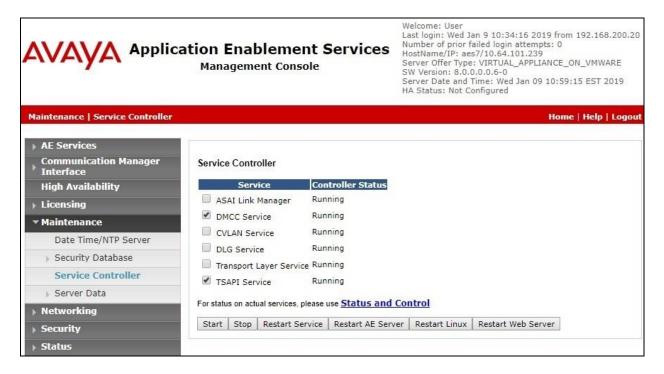

# 7. Configure Avaya Aura® Session Manager

This section provides the procedures for configuring Session Manager, which is performed via the web interface of System Manager. The procedures include the following areas:

- Launch System Manager
- Administer users

#### 7.1. Launch System Manager

Access the System Manager web interface by using the URL "https://ip-address" in an Internet browser window, where "ip-address" is the IP address of System Manager. Log in using the appropriate credentials.

| This system is restricted solely to authorized users                                                                                                  |              |
|----------------------------------------------------------------------------------------------------|--------------|
| for legitimate business purposes only. The actual<br>or attempted unauthorized access, use, or<br>modification of this system is strictly prohibited. | User ID:     |
| Jnauthorized users are subject to company<br>disciplinary procedures and or criminal and civil                                                        | Password:    |
| domestic and foreign laws.                                                                                                    | Log On Reset |
| The use of this system may be monitored and ecorded for administrative and security reasons.                                                          |              |

## 7.2. Administer Users

In the subsequent screen (not shown), select Users  $\rightarrow$  User Management. Select User Management  $\rightarrow$  Manage Users from the left pane to display the screen below. Select the entry associated with the first SIP agent station from Section 3, in this case "66006", and click Edit.

| Aura® System Manager 8.0 | sers 🗸 🍾 🗲 Elemo  | ents 🗸 🔅 S   | Services v   Widg  | jets v Shortcuts · | Search               | ▲ ≡        |
|--------------------------|-------------------|--------------|--------------------|--------------------|----------------------|------------|
| Home User Management     | ×                 |              |                    |                    |                      |            |
| User Management ^        | Home  / Users R / | Manage Users |                    |                    |                      |            |
| Manage Users             | Search            |              |                    | Q                  |                      |            |
| Public Contacts          | © View            | 🖉 Edit       | + New _ & Duplicat | e 🖻 Delete N       | lore Actions 🗸       | Options 🗸  |
| Shared Addresses         | 📮 First           | t Name 🖨 🍸   | Surname 🖨 🕅        | Display Name       | 🕈 🝸 🛛 Login Name 🖨 🍸 | SIP Handle |
|                          | SIP               |              | Avaya              | Avaya, SIP         | 66005@dr220.com      | m 66345    |
| System Presence ACLs     | SIP               | 6            | Avaya              | Avaya, SIP 6       | 66006@dr220.com      | m 66006    |

The User Profile | Edit screen is displayed. Select the Communication Profile tab, followed by CM Endpoint Profile to display the screen below.

| AVA<br>Aura® System |                                | sers 🗸 🍾 🗲 Elements 🗸                              | Services      | ✓   Widgets                  | s ~ Shortcuts ~     | Search                | ] ♣ ≡     |        |
|---------------------|--------------------------------|----------------------------------------------------|---------------|------------------------------|---------------------|-----------------------|-----------|--------|
| Home                | User Management                | x                                                  |               |                              |                     |                       |           |        |
| User Mana           | gement ^                       | Home 🗟 / Users 🎗 / Manage U                        | Jsers         |                              |                     |                       |           | Help   |
| Manag               | ge Users                       | User Profile   Edit                                | 66006@d       | r220.com                     | 🖻 Commit & Co       | ontinue 🛛 🖻 Comr      | nit 🛞 (   | Cancel |
| Public              | Contacts                       | Identity Communica                                 | ation Profile | Membership                   | Contacts            |                       |           |        |
|                     | d Addresses<br>n Presence ACLs | Communication Profile Pass<br>PROFILE SET: Primary | word          | * System :                   | DR-CM v             | * Profile Type :      | Endpoint  | ~      |
| Comm                | nunication Profile             | Communication Address                              |               | Use Existing<br>Endpoints :  |                     | * Extension :         | 66006     |        |
|                     |                                | Session Manager Profile                            |               | Template :                   | Start typing Q      | * Set Type :          | 9641SIPCC |        |
|                     |                                | CM Endpoint Profile                                |               | Securty Code:                | Enter Security Code | Port:                 | S00018    | Q      |
|                     |                                | Messaging Profile                                  |               | Voice Mail<br>Number :       |                     | Preferred<br>Handle : | Select    | ~      |
|                     | <                              |                                                    |               | Calculate Route<br>Pattern : |                     | Sip Trunk :           | aar       |        |

Click on the **Editor** icon shown below.

In the popped up screen, locate the **Type of 3PCC Enabled** parameter, and select "Avaya" from the drop-down list as shown below. Retain the existing values in the remaining fields.

| Home    | User Management ×   |                                                                   |                       |            |                             |                                          |               |      |
|---------|---------------------|-------------------------------------------------------------------|-----------------------|------------|-----------------------------|------------------------------------------|---------------|------|
| User Ma | nagement ^ Hom      | e 🏠 / Users R / Manage Users                                      |                       |            |                             |                                          |               |      |
| Mar     | nage Users          | Jser Profile   Edit   66006@                                      | dr220.com             |            |                             | 🖹 Commit & Co                            | ntinue 🛛 🕒 Co | mmit |
| Pub     | lic Contacts        | Identity Communication Profile                                    | Membership C          | ontacts    |                             |                                          |               |      |
| Shai    | red Addresses       | General Options (G) * Fe                                          | ature Options (F) Sit | te Data (S | 5) Abbrevi                  | ated Call Diali                          | ing (A)       |      |
| Syst    | em Presence ACLs    |                                                                   | utton Assignment (B)  | Profile    | Settings (P)                | Group Mem                                | bership (M)   |      |
| Con     | nmunication Profile | <ul> <li>Class of Restriction<br/>(COR)</li> </ul>                | 1                     | *          | Class Of Ser                | vice (COS)                               | 1             |      |
|         |                     | <ul> <li>Emergency Location Ext</li> <li>Tenant Number</li> </ul> |                       | *          | Message Lai                 | mp Ext.                                  | 66006         |      |
|         |                     | * SIP Trunk                                                       | 1<br>Q <sub>aar</sub> |            | Type of 3PC                 | C Enabled                                | Avaya 🗸       |      |
|         |                     | Coverage Path 1                                                   |                       |            | Coverage Pa                 | nth 2                                    |               |      |
|         |                     | Lock Message                                                      |                       |            | Localized Di                | - 5 - 15 - 1 - 1 - 1 - 1 - 1 - 1 - 1 - 1 | Avaya, SIP 6  |      |
|         |                     | Multibyte Language                                                | Not Applicable        | ]          | Enable React<br>Station Dom | hability for<br>ain Control              | system 🗸      |      |
|         |                     | SIP URI                                                           |                       |            |                             |                                          |               |      |
|         |                     | Primary Session Manag                                             | er                    |            |                             |                                          |               |      |
|         |                     | IPv4:                                                             | 10.64.101.238         | I          | Pv6:                        |                                          |               |      |
|         |                     | Secondary Session Man                                             | ager                  |            |                             |                                          |               |      |
|         |                     |                                                                   |                       |            |                             |                                          |               |      |

# 8. Configure OpenText Qfiniti

This section provides the procedures for configuring Qfiniti. The procedures include the following areas:

- Launch SysConfig web interface
- Administer switches
- Administer CTI server
- Administer board configuration
- Administer general
- Administer machines
- Administer components
- Administer CTI sources
- Administer phone interface
- Administer logging data phone class of service
- Administer VRM
- Administer line data
- Enable use
- Launch Qfiniti web interface
- Administer observe settings
- Administer agents
- Start services

The configuration of Qfiniti is performed by OpenText field service engineers. The procedural steps are presented in these Application Notes for informational purposes.

## 8.1. Launch SysConfig Web Interface

Access the SysConfig web interface by using the URL "http://ip-address/sysconfig" in an Internet browser window, where "ip-address" is the IP address of Qfiniti.

The screen below is displayed. Log in using the appropriate credentials.

| ope | entext™   Qfiniti SysConfig |
|-----|-----------------------------|
|     | Login                       |

In the subsequent screen, select the Cross System tab to display the screen below.

| Logout Qfiniti Administrator |
|------------------------------|
|                              |
|                              |
|                              |
|                              |
| 8                            |
|                              |
|                              |

#### 8.2. Administer Switches

Expand the **Switches** sub-section, and click the **New Item** icon to add a new entry for Application Enablement Services. Enter the following values for the specified fields, and retain the default values for the remaining fields.

- Name: A descriptive name, in this case "AvayaAES".
- Switch Model: "Avaya AES/CM"
- **Post Release Delay:** Desired wait interval in seconds for registration response.
- **Observe Mode:** "By Extension"
- Interface Type: "DMCC / TAPI / DRLink"
- Avaya CM Hostname: The relevant switch connection name from Section 6.3.
- AES IP Address: The IP address of Application Enablement Services server.
- User Name: The Qfiniti user credentials from Section 6.5.
- Password:
- The Qfiniti user credentials from Section 6.5.

| opentext   Qf         | initi SysConfig                  |                      | Logout Qfiniti Administrator |
|-----------------------|----------------------------------|----------------------|------------------------------|
|                       | 5witch                           |                      | ×                            |
| General Cross System  |                                  |                      |                              |
| 📳 Save 🛛 🕲 Refresh    | Name:                            | AvayaAES             |                              |
| -                     | Switch Model:                    | Avaya AES/CM         |                              |
| Switches              | Vendor:                          |                      |                              |
|                       | Post Release Delay:              | 2                    |                              |
| Name A Swit           | Observe Mode:                    | By Extension         | Use CTI Source for Alias     |
| No records to display | Observe String:                  |                      |                              |
|                       | Interface Type:                  | DMCC / TAPI / DRLink |                              |
| CTI Server            | Use CTI Source for Alias:        |                      |                              |
| Board Configuration   | APC Dialer in use?:              | No                   |                              |
| Simulated CTI Scripts | Avaya CM Hostname:               | cm7                  | I SI                         |
| Simulated CTT Scripts | Port:                            | 4721                 |                              |
|                       | 1st Line Appearance:             | 262                  |                              |
|                       | AES IP Address:                  | 10.64.101.239        |                              |
|                       |                                  | 262                  |                              |
|                       | Service Observe Button:          | 208                  |                              |
|                       | User Name:                       | qfiniti              |                              |
|                       | Password:                        | •••••                |                              |
|                       | AES Connection Alarm<br>Trigger: | Never 👻              |                              |
|                       | Wait Before Dial:                | 500                  |                              |
|                       | Busy Repeat Max:                 | 6                    |                              |
|                       | Survey Excluded Extensions:      | Enter Value          |                              |
|                       | Alt. AES IP Address:             |                      |                              |
|                       |                                  |                      | •                            |
|                       |                                  | Add Ok Car           | ncel                         |

Solution & Interoperability Test Lab Application Notes ©2019 Avaya Inc. All Rights Reserved. 27 of 49 Qfiniti-AES8-SO

#### 8.3. Administer CTI Server

Expand the **CTI Server** sub-section, and click the **New Item** icon to add a new entry for TSAPI connection. Enter the following values for the specified fields, and retain the default values for the remaining fields.

- Name: A descriptive name, in this case "AvayaTSAPI".
- **Type:** "Avaya CT"
- Available Switch: Select the switch name from Section 8.2.
- User Name: The Qfiniti user credentials from Section 6.5.
- **Password:** The Qfiniti user credentials from **Section 6.5**.
- Vendor: "AVAYA"
- **Driver:** The relevant switch connection name from **Section 6.3**.
- Service: "CSTA"

| opentext              | Qfiniti SysConfi   | g             | Logout Qfiniti Administrator |
|-----------------------|--------------------|---------------|------------------------------|
| General Cross System  | CTI Server         |               | ×                            |
| Save & Refresh        | Name:              | AvayaTSAPI    | •                            |
| Switches              | Type:              | Avaya CT 👻    |                              |
|                       | Available Switch:  | AvayaAES 👻    | (Need)                       |
| CTI Server            | ServerName:        | AES7          |                              |
|                       | User Name:         | qfiniti       | +/0                          |
| Name +                | Password:          | •••••         |                              |
| No records to display | Vendor:            | AVAYA         |                              |
|                       | Driver:            | CM7           |                              |
| Board Configuration   | Service:           | CSTA          | ×                            |
| Simulated CTI Scripts | BackUp ServerName: |               | (¥)                          |
|                       | BackUp User Name:  |               |                              |
|                       | BackUp Password:   |               |                              |
|                       | BackUp Vendor:     |               |                              |
|                       | BackUp Driver:     |               |                              |
|                       | BackUp Service:    |               |                              |
|                       | ConnID Location:   | CALL ID       |                              |
|                       | UCID prefix:       |               |                              |
|                       |                    | u             |                              |
|                       |                    |               | *                            |
|                       |                    | Add Ok Cancel |                              |
|                       |                    |               |                              |

## 8.4. Administer Board Configuration

Expand the **Board Configuration** sub-section, and click the **New Item** icon. Note that board is not used in the integration but required to be configured. Enter the following values for the specified fields, and retain the default values for the remaining fields.

- Name: A descriptive name, in this case "NIC".
- Model: "Network Interface Card (NIC)"

| opentext              | Qfiniti SysConfig                                         |                              | Logout Qfiniti Administrator |
|-----------------------|-----------------------------------------------------------|------------------------------|------------------------------|
| General Cross System  | Board Configuration                                       |                              |                              |
| Save 🕲 Refresh        | Name:                                                     | NIC                          | •                            |
| Switches              | Model:                                                    | Network Interface Card (NIC) | ×                            |
| CTI Server            | Active 1:<br>Network Card Identifier 1:                   | False 👻                      |                              |
| Board Configuration   | Network Card Description 1:<br>Network Card IP Address 1: |                              |                              |
| Name *                | Network Card Port 1:                                      | 5060                         |                              |
| No records to display | Active 2:<br>Network Card Identifier 2:                   | False 💌                      |                              |
| Simulated CTI Scripts | Network Card Description 2:<br>Network Card IP Address 2: |                              |                              |
|                       | Network Card Port 2:                                      | 5060                         |                              |
|                       | Active 3:                                                 | False                        |                              |
|                       | Network Card Identifier 3:                                |                              |                              |
|                       | Network Card Description 3:                               |                              |                              |
|                       | Network Card IP Address 3:<br>Network Card Port 3:        | 5060                         |                              |
|                       | Active 4:                                                 | False                        |                              |
|                       | Network Card Identifier 4:                                |                              |                              |
|                       | Network Card Description 4:                               |                              |                              |
|                       | Network Card IP Address 4:                                |                              |                              |
|                       | Network Card Port 4:                                      | 5060                         |                              |
|                       |                                                           | Add Ok Cancel                |                              |

### 8.5. Administer General

Select the **General** tab. Expand the **General** sub-section, and click the **New** icon to add a new system. Enter the following values for the specified fields, and retain the default values for the remaining fields.

- Name: A desired name, in this case "DMCC Logger".
- Switch: Select the switch name from Section 8.2.
- System Type: Check Voice Recording Logging.

| opentext <sup>**</sup>   Qfini                       | iti SysConf                                      | ig                                                                                                    | Logout Qfiniti Administrator |
|------------------------------------------------------|--------------------------------------------------|----------------------------------------------------------------------------------------------------|------------------------------|
| General Cross System                                 | New 🗟 Save                                       | 🗞 Refresh 🕨 Start 🔳 Stop 🛐 Schedule Restart                                                                                                    | Delete                       |
| Systems (%)                                          | The New Ical Save                                | Refresh Start Stop m Schedule Restart                                                                                                    | L'Elèce                      |
|                                                      | General                                          |                                                                                                    | (2)                          |
| No Systems found. Start by creating<br>a New System. | Name:<br>Switch:<br>System Type:<br>Description: | DMCC Logger<br>AvayaAES<br>Voice Recording - Logging<br>Voice Recording - QA<br>Screen Recording<br>Remote Screen Site<br>Explore<br>Survey<br>Backup<br>Cloud Connector |                              |
|                                                      | NAT Environn                                     |                                                                                                    |                              |
|                                                      | Machines                                         |                                                                                                    | [¥]                          |
|                                                      | Components                                       |                                                                                                    | ×                            |
|                                                      | components                                       |                                                                                                    |                              |
|                                                      | CTI Sources                                      |                                                                                                    | ×                            |
|                                                      | Phone Interface                                  |                                                                                                    |                              |
|                                                      | VRM                                              |                                                                                                    |                              |
|                                                      | Line Data                                        |                                                                                                    | ( <del>x</del> )             |

#### 8.6. Administer Machines

Expand the **Machines** sub-section, and click the **New Item** icon to add a new machine. Enter the following values for the specified fields, and retain the default values for the remaining fields.

- Server Name: The host name of the Qfiniti server.
- **IP Address:** The IP address of the Qfiniti server.
- Role: "Master".

| opentext "  Qfin       | iti SysConfig                                  |                                                                                                 | Logout Qfiniti Administrator |
|------------------------|------------------------------------------------|-------------------------------------------------------------------------------------------------|------------------------------|
| General Cross System   |                                                |                                                                                                 |                              |
| Systems «              | 🕂 New 📳 Save 🚫 Refresh                         | 🕨 Start 🛛 🔳 Stop 🔄 Schedule Restart                                                             |                              |
| Quick Find DMCC Logger | General                                        |                                                                                                 | [¥]                          |
|                        | Machines                                       |                                                                                                 | *                            |
|                        |                                                |                                                                                                 | (+) / > = 0                  |
|                        | Machine                                        |                                                                                                 | × ate                        |
|                        | Server Name:<br>IP Address:<br>Role:<br>State: | win-ld0n0tk8gke       10     .     64     .     101     .     205       Master             Down | *                            |
|                        |                                                | Add Ok Can                                                                                      | cel                          |
|                        |                                                |                                                                                                 |                              |

#### 8.7. Administer Components

Expand the **Components** sub-section, and follow reference [3] to assign and configure the required components. Under **Assigned Components**, select **Logger Voice Recording Manager**. Under **Component Data**, enter the following values for the specified fields, and retain the default values for the remaining fields.

- Optimal Recording CODEC: "PCM G.711".
- PCM Acquisition:

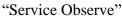

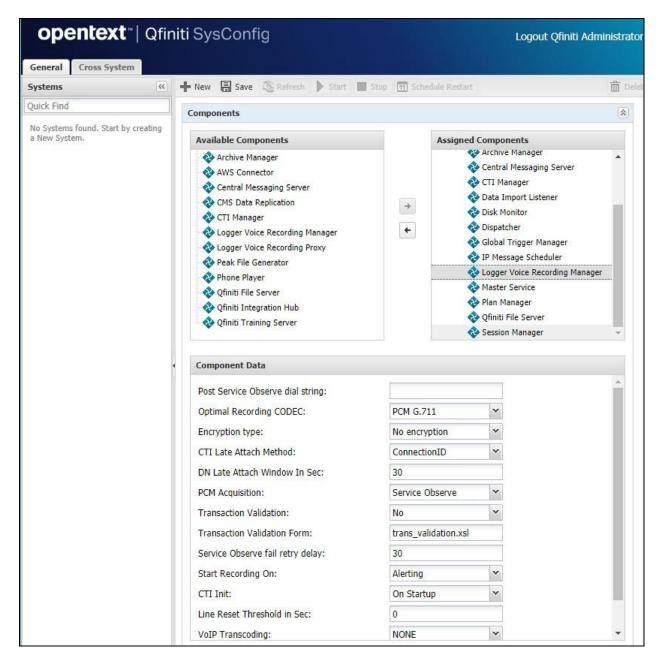

## 8.8. Administer CTI Sources

Expand the **CTI Sources** sub-section. Select the applicable machine server name from **Section 8.6**, followed by the **Add CTI Source** icon. Enter the following values for the specified fields, and retain the default values for the remaining fields.

- **CTI Server:** Select the CTI server name from **Section 8.3**.
- Queue: The skill group extensions from Section 3.
- Agent Extensions: The agent station extensions from Section 3.

| opentext"   Qfin                                  | iti SysConfig     |                                                                    | Logout Qfiniti Administrator       |  |
|---------------------------------------------------|-------------------|--------------------------------------------------------------------|------------------------------------|--|
| General Cross System                              |                   |                                                                    |                                    |  |
| Systems                                           | New 🔚 Save 🕸 Rel  | 🕂 New 🗟 Save 🔇 Refresh 🕨 Start 🔳 Stop 📅 Schedule Restart 🛅 Delete  |                                    |  |
| Quick Find                                        | General           |                                                                    |                                    |  |
| No Systems found. Start by creating a New System. | Machines          |                                                                    | [ <u>₩</u> ]                       |  |
|                                                   | Components        | 8                                                                  |                                    |  |
|                                                   | CTI Sources       |                                                                    |                                    |  |
|                                                   | Machines          | CTI Source                                                         | ×                                  |  |
|                                                   | ▶ ( WIN-LDON0TK8G | G CTI Server:<br>PreInitExtensions:<br>Queue:                      | AvayaTSAPI                         |  |
|                                                   |                   |                                                                    | Yes                                |  |
|                                                   |                   |                                                                    | Or Drop files 👔 🏝 Single Export: 🔲 |  |
|                                                   |                   |                                                                    | 61001-61002                        |  |
|                                                   |                   |                                                                    | Enter Value                        |  |
|                                                   |                   | Agent Extensions:<br>UUdata script name:<br>Auto Login Extensions: | Or Drop files 👍 🛃 Single Export: 🔲 |  |
|                                                   |                   |                                                                    | 65001                              |  |
|                                                   |                   |                                                                    | 66006                              |  |
|                                                   |                   |                                                                    | Enter Value                        |  |
|                                                   | Phone Interface   |                                                                    | CTI_UUdataScripts_TSAPI.ini        |  |
|                                                   | VRM               |                                                                    | Or Drop files 👍 Single Export: 🔲   |  |
|                                                   | Line Data         |                                                                    | Enter Value                        |  |
|                                                   |                   |                                                                    | ۰                                  |  |
|                                                   |                   |                                                                    | Add Ok Cancel                      |  |

### 8.9. Administer Phone Interface

Expand the **Phone Interface** sub-section (not shown). Select the machine server name from **Section 8.6**, and click on the **Edit** icon to edit the entry. Enter the following values for the specified fields, and retain the default values for the remaining fields.

- Machine Type: "Logger"
- Phone Interface Type: "DMCC Ver 7.0 & Up"
- Number of Lines: The total number of agent stations from Section 3, in this case "2".

| opentext                        | Qfiniti SysConfig     |                   |       | Logout Qfiniti Administrator |
|---------------------------------|-----------------------|-------------------|-------|------------------------------|
|                                 | Phone Interface       |                   | ×     |                              |
| General Cross System            |                       |                   |       |                              |
| Systems                         |                       |                   |       | Delete                       |
| Quick Find                      | Server Name:          | win-ld0n0tk8gke   |       |                              |
| No Systems found. Start by crea | Machine Type:         | Logger            | -     | <u> </u>                     |
| a New System.                   | Phone Interface Type: | DMCC Ver 7.0 & Up |       |                              |
|                                 | Number of Lines:      | 2                 |       |                              |
|                                 | RTP Port Range:       | 11000 🔷 - 11003   |       |                              |
|                                 | RecMgr RTP IP:        |                   | 1     | *                            |
|                                 |                       | ·                 |       |                              |
|                                 |                       |                   |       |                              |
|                                 |                       | Ok Ca             | ancel | Number of Lines              |
|                                 |                       |                   |       |                              |
|                                 | win-ld0n0tk8gke       |                   |       | 0                            |
|                                 | VRM                   |                   |       | 8                            |
|                                 |                       |                   |       |                              |
|                                 | Line Data             |                   |       | ×                            |
|                                 | 4                     |                   |       |                              |
|                                 |                       |                   |       |                              |
|                                 |                       |                   |       |                              |

## 8.10. Administer Logging Data – Phone Class of Service

Expand the **Logging Data – Phone Class of Service** sub-section. Select the **New Item** icon. Enter the following values for the specified fields, and retain the default values for the remaining fields.

- Name: A desired name, in this case "COS4DMCC".
- **Phone:** "Default"
- Record on lights: "0"
- Login Method: "CTI".

| opentext <sup>™</sup>   Qfini<br>General Cross System | ti SysConfig                    |                                    | Logout Qfiniti Administrator |  |
|-------------------------------------------------------|---------------------------------|------------------------------------|------------------------------|--|
|                                                       | 🕂 New 🔚 Save 🛞 Refresh 💧        | 🕨 Start 🛛 🔲 Stop 📶 Schedule Restar | Delete                       |  |
| Quick Find                                            | General                         |                                    | 8                            |  |
|                                                       | Machines                        |                                    |                              |  |
|                                                       | Components                      |                                    |                              |  |
|                                                       | CTI Sources                     |                                    |                              |  |
|                                                       | Phone Interface 😵               |                                    |                              |  |
|                                                       | Logging Data - Phone Class of S | ervice                             |                              |  |
|                                                       | Name                            | Phone                              | Board Configuration          |  |
|                                                       | Phone Class of Service          |                                    | A fault                      |  |
|                                                       | Name:                           | CO54DMCC                           |                              |  |
|                                                       | Phone:                          | Default                            | ×                            |  |
|                                                       | Record on Lights:               | 0                                  |                              |  |
|                                                       | Login Method:                   | CTI                                | ×                            |  |
|                                                       | Logout Method:                  | select one                         | <b>`</b>                     |  |
|                                                       | Simulated CTI:                  | select one                         | <b>~</b>                     |  |
|                                                       | Board Configuration:            | Use VRM Default                    | ~                            |  |
|                                                       |                                 |                                    |                              |  |
|                                                       |                                 | Ok                                 | Cancel                       |  |

#### 8.11. Administer VRM

Expand the VRM sub-section. Select the machine server name from Section 8.6, followed by the Add VRM icon. Enter the following values for the specified fields.

- VRM Name: A desired name, in this case "VRM4DMCC".
- VRM Type:
- "Logging" "Station Side DMCC" • Interface Type:
- Line From and Line To: Range of agent stations, in this case two stations so "1" to "2".
- Default Class of Service: Select the phone class of service name from Section 8.10.
- Default Board Config: Select the board name from Section 8.4.

| opentext <sup>~</sup>   (                         | Qfin | iti SysConfig                         |                         | Logout Qfiniti Administrator |
|---------------------------------------------------|------|---------------------------------------|-------------------------|------------------------------|
| General Cross System                              |      |                                       |                         |                              |
| Systems                                           |      | 🕂 New 📳 Save 🔊 Refresh 🕨 Start        | Stop 🔟 Schedule Restart | 🗂 Delete                     |
| Quick Find                                        |      | General                               |                         | 8                            |
| No Systems found. Start by creat<br>a New System. | ting |                                       |                         |                              |
|                                                   |      | Machines                              |                         | ×                            |
|                                                   |      | Components                            | *                       |                              |
|                                                   |      | CTI Sources                           | ×                       |                              |
|                                                   |      | Phone Interface                       | *                       |                              |
|                                                   |      | Logging Data - Phone Class of Service | ×                       |                              |
|                                                   |      | VRM                                   |                         |                              |
|                                                   |      |                                       |                         | + / 0                        |
|                                                   |      | Machines                              |                         |                              |
|                                                   |      | ▲ ☐ WIN-LD0N0TK8GKE                   |                         |                              |
|                                                   | 4    | VRM                                   | VENADAG                 | [X]                          |
|                                                   |      | VRM Name:                             | VRM4DMCC                |                              |
|                                                   |      | VRM Type:                             | Logging                 | *                            |
|                                                   |      | Mirror from VRM:                      | select one              | •                            |
|                                                   |      | Interface Type:                       | Station Side DMCC       | New areas at an areas of     |
|                                                   |      | Use Range:                            | (1-5, 6-100) Or D       | rop files here               |
|                                                   |      | Line From:                            | 1                       |                              |
|                                                   |      | Line To:                              | 2                       |                              |
|                                                   |      | Allow Extension Duplication:          |                         |                              |
|                                                   |      | Default Class of Service:             | COS4DMCC                | ~                            |
|                                                   |      | Default Board Config:                 | NIC                     | ~                            |

Solution & Interoperability Test Lab Application Notes ©2019 Avaya Inc. All Rights Reserved.

## 8.12. Administer Line Data

Select the newly added VRM from Section 8.11, and expand the Line Data sub-section. Select the first line. For Extension, enter the first agent station extension from Section 3. For Supervisor Login Name and Supervisor Password, enter the first virtual IP softphone extension and associated security code from Section 5.7 respectively.

opentext" | Qfiniti SysConfig Logout Qfiniti Administrator General Cross System ~ 🕂 New 🗟 Save 🔕 Refresh 🕨 Start 🔲 Stop 📅 Schedule Restart m Delete Systems Quick Find VRM 2 A DMCC Logger +/0 win-ld0n0tk8gke Machines ▲ 🛱 win-ld0n0tk8gke VRM4DMCC Line Data 2 Copy Extension Class of Service Supervisor Login Name Supervisor Password Name A Extension 65001 65991 123456 COS4DMCC Line 1 1 Line 2 66006 65992 234567 COS4DMCC

Repeat this section to administer all virtual IP softphones from Section 5.7, as shown below.

### 8.13. Enable Use

Scroll up the right pane and expand the General sub-section. Check Available for Use.

| opentext"   | Qfiniti SysConi | fig                                                                                                    | Logout Qfiniti Administrator |
|-------------|-----------------|----------------------------------------------------------------------------------------------------|------------------------------|
| Systems     | < 🕂 New 🔚 Save  | Refresh      Start      Stop      Stoedule Restart     Stop     Start     Stop     Stop     S | 🛅 Delet                      |
| Quick Find  |                 |                                                                                                    |                              |
| DMCC Logger | General         |                                                                                                    | ۲                            |
|             | Name:           | DMCC Logger                                                                                                    |                              |
|             | Switch:         | AvayaAES 👻                                                                                                    |                              |
|             | System Type:    | <ul> <li>Voice Recording - Logging</li> <li>Voice Recording - QA</li> <li>Screen Recording</li> <li>Remote Screen Site</li> <li>Explore</li> <li>Survey</li> <li>Backup</li> <li>Cloud Connector</li> </ul>                                                                                                    |                              |
|             | Description:    |                                                                                                    |                              |
|             | Vailable for    | Use 2                                                                                                    |                              |

## 8.14. Launch Qfiniti Web Interface

Access the Qfiniti web interface by using the URL "http://ip-address/QWA/Login.aspx" in an Internet browser window, where "ip-address" is the IP address of the Qfiniti server. The screen below is displayed. Log in using the appropriate credentials.

| Username |
|----------|
| bothand  |
| Password |

Solution & Interoperability Test Lab Application Notes ©2019 Avaya Inc. All Rights Reserved.

#### 8.15. Administer Observe Settings

In the subsequent screen (not shown), select Administer  $\rightarrow$  Settings from the top menu, followed by Observe Settings in the left pane.

Scroll down to the **Recording Options** sub-section. For **Option**, select "Continuous Record". For **Type**, check **Allow voice recordings**, as shown below. Retain the default values for the remaining fields.

| opentext"   Qfinit                                                          | i                                       |                                    | Logou                                                                                        | ut Qfiniti Administra  | tor   Change Passw | ord   Help |
|-----------------------------------------------------------------------------|-----------------------------------------|------------------------------------|----------------------------------------------------------------------------------------------|------------------------|--------------------|------------|
| 🕤 Overview 🔸                                                                | 🕂 🕂 Teams 👻 🌷 Rec                       | cordings 👻 🗏 Repo                  | rts 👻 🖃 Surveys                                                                              | s 👻 🏟 Administer       | ÷                  |            |
| Administer > Settings > Observe Settin                                      | ıgs                                     |                                    |                                                                                              |                        |                    |            |
| Administer > Settings > Observe Se («)                                      | 🔚 Save                                  |                                    |                                                                                              |                        |                    |            |
| Alarm Settings<br>License Settings<br>Observe Settings<br>Platform Settings | Option:                                 | check the boxes to act             | e:                                                                                           |                        |                    |            |
| Web Access Settings                                                         | Continuous Record                       |                                    | Allow voice recordin<br>Allow screen recordi<br>Allow voice and scre<br>Allow screen recordi | ings<br>een recordings |                    |            |
|                                                                             | - Phone Player -                        |                                    |                                                                                              |                        |                    |            |
|                                                                             | Enter the UNC path to<br>UNC Path:      | o store the phone playe            | r prompts.                                                                                   |                        |                    |            |
|                                                                             | — UUData Mappin<br>Map UUData fields to | <b>Ig</b><br>friendly column names | for use in recording                                                                         | ) schedule triggers.   |                    |            |
|                                                                             | + New A Open                            |                                    |                                                                                              |                        | <u>ش</u> ۵         | Delete     |
|                                                                             | CTI Event                               | UserData Field Name                | Friendly Name                                                                                | Description            | In Use             |            |
|                                                                             | No data to display                      |                                    |                                                                                              |                        |                    |            |

## 8.16. Administer Agents

Select **Teams**  $\rightarrow$  **Organization** from the top menu to display the screen below. Select the New icon in the right pane to add an agent.

| opentext <sup>∞</sup>   Qfiniti |                                          | Logout Qfiniti Administrator   Change Password   Help |
|---------------------------------|------------------------------------------|-------------------------------------------------------|
| 🕤 Overview 👻                    | 🗶 Teams 👻 🌵 Recordings 👻 🧮 Reports 👻 📃 S | Surveys 👻 🔅 Administer 👻                              |
| Teams > Organization            |                                          |                                                       |
| Teams > Organization            | + New → Open 🔚 Save As 🛛 🔗 Classify      |                                                       |
| Views -                         | No search has been performed             |                                                       |
| 🚑 All Team Members              |                                          |                                                       |

In the pop up screen below, enter the following values for the specified fields, and retain the default values for the remaining fields.

- First Name: A desired first name for the first agent line from Section 8.128.12.
  Last Name: A desired last name for the first agent line from Section 8.12.
  Role: Select a desired and existing role.
  Login Type: "Qfiniti"
  Login ID: The desired login credentials for the agent.
- **Password:** The desired login credentials for the agent.
- Confirm Password: The same desired login credential for the agent.

| ave 🦼 Spell Check      |                       |                         |           |                          |  |
|------------------------|-----------------------|-------------------------|-----------|--------------------------|--|
| Categories             | Active 🔽 Enabled 🔳 Lo | ocked 🔙 View Inactive M | Iembers 🔽 | Change Password at Login |  |
| ) General Information  | General Information   |                         |           |                          |  |
| E Licensing            | 14.                   | Not Saved               |           |                          |  |
| 🔓 Team Access          | * First Name:         |                         |           |                          |  |
| 🛱 Team Memberships     | Middle Name:          |                         |           |                          |  |
| Team Supervision       | * Last Name:          | LNAgent1                |           | 4                        |  |
| Classifications        | Email Address:        |                         |           |                          |  |
| Aliases                | Role:                 | Administrators          | ~         | + Add Role               |  |
| Additional Information | * Login Type:         | Qfiniti                 | *         |                          |  |
|                        | * Username:           | agent1                  |           |                          |  |
|                        | * Password:           |                         |           |                          |  |
| All Categories         | * Confirm Password:   |                         |           |                          |  |

Solution & Interoperability Test Lab Application Notes ©2019 Avaya Inc. All Rights Reserved. 40 of 49 Qfiniti-AES8-SO Select Licensing from the left pane to display the Licensing screen. Check Allow Voice Recordings to be performed on this team member, as shown below.

| <b>opentext</b> <sup>™</sup>   Qfin                                                                                                    | iti                    |                                                                 |                              |  |  |
|----------------------------------------------------------------------------------------------------|------------------------|-----------------------------------------------------------------|------------------------------|--|--|
| Save Spell Check       Categories     Image: Categories       Image: General Information     Image: Change Password at Login       Image: Licensing     Licensing       Image: Categories     Allow Screen Recordings to be performed on this team member |                        |                                                                 |                              |  |  |
|                                                                                                    |                        | ocked 📕 View Inactive Member                                    | s 💟 Change Password at Login |  |  |
|                                                                                                    | Licensing              |                                                                 |                              |  |  |
| 🚔 Team Access                                                                                                    |                        | gs to be performed on this team<br>to be performed on this team |                              |  |  |
| 😂 Team Memberships                                                                                                    | Product                | Total Licenses                                                  | Available Licenses           |  |  |
| Team Supervision                                                                                                    | Qfiniti Observe Screen | 100000                                                          | 100000                       |  |  |
| Classifications                                                                                                    | Qfiniti Observe Voice  | 100000                                                          | 100000                       |  |  |
| 🚨 Aliases                                                                                                    |                        |                                                                 |                              |  |  |

Follow reference [3] to configure subsequent steps for the new agent (not shown). Upon reaching the **Aliases** step, click the **Add** icon to create an alias.

| opentext"   Qfin       | iti                                                                            |
|------------------------|--------------------------------------------------------------------------------|
| 🔚 Save 🛛 🎎 Spell Check | Delete                                                                         |
| Categories             | 🔽 Active 😨 Enabled 🔳 Locked 🗐 View Inactive Members 🔽 Change Password at Login |
| () General Information | Aliases                                                                        |
| 📲 Licensing            | Define aliases for this team member.                                           |
| 🝰 Team Access          | 🕂 Add 🖉 Edit i 🛅 Delete                                                        |
| 🚔 Team Memberships     |                                                                                |
| Team Supervision       |                                                                                |
| Classifications        |                                                                                |
| 🙎 Aliases              |                                                                                |

The Alias Detail pop up screen is displayed. For **Type**, select the switch server name from Section 8.2. For Value, enter the agent ID from Section 3 that is used by the first agent in Section 8.12, in this case "65881". Retain the default value in the remaining field.

| <b>opentext</b> ™  Qfiniti         |                                                                                |          |
|------------------------------------|--------------------------------------------------------------------------------|----------|
| 🔚 Save 🏾 🦧 Spell Check             |                                                                                | 🛅 Delete |
| Categories (i) General Information | 🖾 Active 🖾 Enabled 🔛 Locked 🔛 View Inactive Members 🖾 Change Password at Login |          |
| v Licensing                        | Define aliases for this team member.                                           |          |
| 📸 Team Access                      | 🕂 Add 🖋 Edt 🍈 Oelete                                                           |          |
| 🔗 Team Memberships                 | ⊕ [] AvayaAES                                                                  | ***      |
| Team Supervision                   | Alias Detail X                                                                 |          |
| Classifications                    |                                                                                |          |
| 📥 Aliases                          | Type: AvavaAES Value: 65881                                                    |          |
| San Additional Information         | Default Alias:                                                                 |          |
| III Categories                     |                                                                                |          |
|                                    | Add Ok Cancel                                                                  |          |

Repeat this section to add a team member for each agent line from **Section 8.12**. In the compliance testing, two team members with alias values "65881" and "65882" were configured.

| opentext"   Qfir                  | niti        |                | Lo            | ogout Qfiniti Admi | nistrator   Chai | nge Password   Help |
|-----------------------------------|-------------|----------------|---------------|--------------------|------------------|---------------------|
| 🕤 Overview 👻                      | 🕻 Teams 👻 🌷 | Recordings +   | 🗏 Reports 🕞 🖡 | 🛿 Surveys 👻 🏚      | Administer 👻     |                     |
| Teams > Organization > All Team M | embers      |                |               |                    |                  |                     |
| Teams > Organization > All Team 🥳 | + New 🏓 O   | ipen 📮 Save As | Ø Classify    |                    |                  |                     |
| Views +                           | First Name  | Middle Name    | Last Name     | Login ID           | Status           | Account Disabled    |
| 🔗 All Team Members                | Qfiniti     |                | Administrator | administrator      | Active           | No                  |
|                                   | FNAgent1    |                | LNAgent1      | agent1             | Active           | No                  |
|                                   | FNAgent2    |                | LNAgent2      | agent2             | Active           | No                  |
|                                   |             |                |               |                    |                  |                     |
|                                   |             |                |               |                    |                  |                     |
|                                   |             |                |               |                    |                  |                     |

# 8.17. Start Services

From the Qfiniti server, select Windows  $\rightarrow$  Control Panel  $\rightarrow$  Administrative Tools  $\rightarrow$  Services to display the Services screen. Start the Qfiniti Startup Service shown below.

| 9                                        | Service                                          | es            |         |              | _ □         | x |
|------------------------------------------|--------------------------------------------------|---------------|---------|--------------|-------------|---|
| <u>F</u> ile <u>A</u> ction <u>V</u> iew | <u>H</u> elp                                     |               |         |              |             |   |
| () 🗐 🗐 (                                 | è 🖦 👔 🖬 🕨 🖿 II ID                                |               |         |              |             |   |
| 🔍 Services (Local)                       | Name 🔺                                           | Description   | Status  | Startup Type | Log On As   | ^ |
|                                          | 🔅 Problem Reports and Solutions Control Panel Su | This service  |         | Manual       | Local Syste |   |
|                                          | 🤹 Qfiniti CentralMessage Server                  | Provides m    | Running | Automatic    | .\administr |   |
|                                          | 🤹 Qfiniti Evaluation Plan Service                |               |         | Automatic    | .\administr |   |
|                                          | 🖓 Qfiniti File Server                            | Manages re    |         | Automatic    | .\administr |   |
|                                          | 🤹 Qfiniti Notification Service                   | Qfiniti Notif | Running | Automatic    | .\administr |   |
|                                          | 🤹 Qfiniti Startup Service                        | Manages th    |         | Automatic    | .\administr |   |
|                                          | 🤹 Qfiniti Web File Conversion Service            | Service con   | Running | Automatic    | .\administr |   |
|                                          | 🤹 Remote Access Auto Connection Manager          | Creates a co  |         | Manual       | Local Syste |   |
|                                          | 🤹 Remote Access Connection Manager               | Manages di    |         | Manual       | Local Syste |   |
|                                          | 🤹 Remote Desktop Configuration                   | Remote Des    | Running | Manual       | Local Syste |   |
|                                          | 🤹 Remote Desktop Services                        | Allows user   | Running | Manual       | Network S   |   |
|                                          | 🤹 Remote Desktop Services UserMode Port Redirect | Allows the r  | Running | Manual       | Local Syste | ~ |
|                                          | Extended Standard                                |               |         |              |             |   |
|                                          |                                                  |               |         |              |             |   |
|                                          |                                                  |               |         |              |             |   |

# 9. Verification Steps

This section provides the tests that can be performed to verify proper configuration of Communication Manager, Application Enablement Services, and Qfiniti.

# 9.1. Verify Avaya Aura® Communication Manager

On Communication Manager, verify status of the administered CTI link by using the "status aesvcs cti-link" command. Verify that the **Service State** is "established" for the CTI link number administered in **Section 5.2**, as shown below.

```
status aesves eti-linkAE SERVICES CTI LINK STATUSCTI Version Mnt AE Services<br/>Busy ServerService Msgs Sent<br/>StateMsgs Revd19noaes7established4226
```

Verify registration status of the virtual IP softphones by using the "list registered-ip-stations" command. Verify that all virtual IP softphones from **Section 5.7** are displayed along with the IP address of the Application Enablement Services server, as shown below.

| list registered-       | ip-station | S          |                       |
|------------------------|------------|------------|-----------------------|
|                        |            | REGISTERED | IP STATIONS           |
| Station Ext            | Set Type/  | Prod ID/   | Station IP Address/   |
| or Orig Port<br>Socket | Net Rgn    | Release    | Gatekeeper IP Address |
| 65000                  | 9641       | IP Phone   | 192.168.200.106       |
| tls                    | 1          | 6.6604     | 10.64.101.236         |
| 65001                  | 9611       | IP Phone   | 192.168.200.104       |
| tls                    | 1          | 6.6604     | 10.64.101.236         |
| 65991                  | 4620       | IP API A   | 10.64.101.239         |
| tcp                    | 1          | 3.2040     | 10.64.101.236         |
| 65992                  | 4620       | IP API A   | 10.64.101.239         |
| tcp                    | 1          | 3.2040     | 10.64.101.236         |
|                        |            |            |                       |
|                        |            |            |                       |

# 9.2. Verify Avaya Aura® Application Enablement Services

On Application Enablement Services, verify status of the TSAPI link by selecting Status  $\rightarrow$  Status and Control  $\rightarrow$  TSAPI Service Summary from the left pane. The TSAPI Link Details screen is displayed.

Verify the **Status** is "Talking" for the TSAPI link administered in **Section 6.3**, and that the **Associations** column reflects the total number of monitored skill groups and agent stations from **Section 3**, in this case "4", as shown below.

|                                                                                                    | ntion Enablement Services<br>Management Console |         |                                     |                             |         |                                | Welcome: User<br>Last login: Wed Jan 16 09:46:15 2019 from 192.168<br>Number of prior failed login attempts: 0<br>HostName/IP: aes7/10.64.101.239<br>Server Offer Type: VIRTUAL_APPLIANCE_ON_VMWAF<br>SW Version: 8.0.0.0.0.6-0<br>Server Date and Time: Wed Jan 16 11:08:52 EST 20<br>HA Status: Not Configured |                   |              |                      |                        | WARE           |
|----------------------------------------------------------------------------------------------------|-------------------------------------------------|---------|-------------------------------------|-----------------------------|---------|--------------------------------|----------------------------------------------------------------------------------------------------|-------------------|--------------|----------------------|------------------------|----------------|
| Status   Status and Control  TSAPI                                                                                                    | Service                                         | Sum     | mary                                |                             |         |                                |                                                                                                    |                   |              | Но                   | me   Hel               | p   Log        |
| <ul> <li>AE Services</li> <li>Communication Manager</li> <li>Interface</li> <li>High Availability</li> </ul>                                                      |                                                 |         | Details<br>ge refresh               | every 60                    | ▼ seco  | nds                            |                                                                                                    |                   |              |                      |                        |                |
| <ul> <li>Licensing</li> <li>Maintenance</li> <li>Networking</li> </ul>                                                                                            |                                                 | Link    | Switch<br>Name                      | Switch<br>CTI<br>Link<br>ID | Status  | Since                          | State                                                                                                    | Switch<br>Version | Associations | Msgs<br>to<br>Switch | Msgs<br>from<br>Switch | Msgs<br>Period |
| <ul> <li>Security</li> <li>Status</li> <li>Alarm Viewer</li> </ul>                                                                                                | ۲                                               | 1       | cm7                                 | 1                           | Talking | Mon Jan 14<br>10:59:39<br>2019 | Online                                                                                                    | 18                | 4            | 26                   | 42                     | 30             |
| Logs  Log Manager  Status and Control                                                                                                    | personal and an other states                    | vice-wi | Offline<br>de informa<br>ice Status |                             |         | he following:<br>User Status   | ]                                                                                                    |                   |              |                      |                        |                |
| <ul> <li>CVLAN Service Summary</li> <li>DLG Services Summary</li> <li>DMCC Service Summary</li> <li>Switch Conn Summary</li> <li>TSAPI Service Summary</li> </ul> |                                                 |         |                                     |                             |         |                                |                                                                                                    |                   |              |                      |                        |                |

Verify status of the DMCC link by selecting Status  $\rightarrow$  Status and Control  $\rightarrow$  DMCC Service Summary from the left pane. The DMCC Service Summary – Session Summary screen is displayed.

Verify the User column shows an active session with the Qfiniti user name from Section 6.5, and that the # of Associated Devices column reflects the number of virtual IP softphones from Section 5.7, in this case "2", as shown below.

|                                           | cation Enablement Servic<br>Management Console                           | es      | Welcome: User<br>Last login: Wed Jan 16 09:46:15 2019 from 192.168.200.20<br>Number of prior failed login attempts: 0<br>HostName/IP: aes7/10.64.101.239<br>Server Offer Type: VIRTUAL_APPLIANCE_ON_VMWARE<br>SW Version: 8.0.0.0.0.6-0<br>Server Date and Time: Wed Jan 16 11:09:03 EST 2019<br>HA Status: Not Configured |                   |                    |                           |  |
|-------------------------------------------|--------------------------------------------------------------------------|---------|----------------------------------------------------------------------------------------------------|-------------------|--------------------|---------------------------|--|
| Status   Status and Control  DMC          | C Service Summary                                                        |         |                                                                                                    |                   | Но                 | me   Help   Logo          |  |
| > AE Services                             |                                                                          |         |                                                                                                    |                   |                    |                           |  |
| Communication Manager<br>Interface        | DMCC Service Summary - Session Summ                                      | ary     |                                                                                                    |                   |                    |                           |  |
| High Availability                         | Please do not use back button                                            |         |                                                                                                    |                   |                    |                           |  |
| Licensing                                 | Enable page refresh every 60 • seconds                                   |         |                                                                                                    |                   |                    |                           |  |
| Maintenance                               | Session Summary Device Summary                                           |         |                                                                                                    |                   |                    |                           |  |
| Networking                                | Generated on Wed Jan 16 11:09:03 EST 2019                                |         |                                                                                                    |                   |                    |                           |  |
|                                           | Service Uptime:                                                          |         | days, 20 hou                                                                                                    | ırs 12 minutes    |                    |                           |  |
| Security                                  | Number of Active Sessions:<br>Number of Sessions Created Since Service B | 1       |                                                                                                    |                   |                    |                           |  |
| ▼ Status                                  | Number of Existing Devices:                                              | 2       | •                                                                                                    |                   |                    |                           |  |
| Alarm Viewer                              | Number of Devices Created Since Service Bo                               | ot: 75  | 5                                                                                                    |                   |                    |                           |  |
| ▶ Logs                                    | Session ID U                                                             |         | pplication                                                                                                    | Far-end           | Connection         | <u># of</u><br>Associated |  |
| Log Manager                               |                                                                          |         | ppileution                                                                                                    | <u>Identifier</u> | <u>Type</u>        | Devices                   |  |
| ▼ Status and Control                      | 057C70B311BC3F432<br>25D8ADC27F544B5-13                                  | initi Q | finiti                                                                                                    | 10.64.101.205     | XML<br>Unencrypted | 2                         |  |
| <ul> <li>CVLAN Service Summary</li> </ul> |                                                                          |         | in an an an an an an an an an an an an an                                                                                                    |                   | onencrypted        |                           |  |
| <ul> <li>DLG Services Summary</li> </ul>  |                                                                          | sions   |                                                                                                    |                   |                    |                           |  |
| <ul> <li>DMCC Service Summary</li> </ul>  |                                                                          |         |                                                                                                    |                   |                    |                           |  |
| <ul> <li>Switch Conn Summary</li> </ul>   | 1 Go                                                                     |         |                                                                                                    |                   |                    |                           |  |
| <ul> <li>TSAPI Service Summary</li> </ul> |                                                                          |         |                                                                                                    |                   |                    |                           |  |

## 9.3. Verify OpenText Qfiniti

Log an agent in to handle and complete an ACD call. Follow the procedure in **Section 8.14** to launch the Qfiniti web interface, and log in using the appropriate user credentials.

Select **Recordings**  $\rightarrow$  **Recordings** from the top menu, followed by **Todays Recording Files** from the left pane, to display a list of recordings for today. Verify that there is an entry reflecting the last call, with proper values in the relevant fields.

| opentext                                                      | Qfi   | niti |                 |               |                       |             | Logout Q       | finiti Admir | nistrator   Change |
|---------------------------------------------------------------|-------|------|-----------------|---------------|-----------------------|-------------|----------------|--------------|--------------------|
| 0                                                             | Overv | view | - 🚉 Teams       | + 🌷 Record    | lings 👻 📕 Reports     | + 🖻 Su      | urveys - 🕯     | Adminis      | ter 🔸              |
| Recordings > Recordings > To                                  | odays | Reco | rding Files     |               |                       |             |                |              |                    |
| Recordings > Recordings                                       |       | Play | 🖹 Add to playli | st 🥕 Open Pla | iyer   🖉 Classify   킩 | Assign to E | valuation Plan | Copy         | URL to clipboard   |
| Views 🗸                                                       |       | Tra  | Date(Server)    | Time(Server)  | Agent                 | Call Dir    | Duration       | DNIS         | ANI                |
| 🚰 Todays Recording Files                                      |       | 129  | 2019-01-16      | 08:09:41.000  | LNAgent2, FNAgent2    | Inbound     | 00:01:48       | 60001        | 9089532103         |
| Files Yesterdays Recording Files Current Week Recording Files |       |      |                 |               |                       |             |                |              |                    |

Double click on the entry, and verify that the recording can be played back.

| <b>ot</b> Qfiniti Media Player - Go                                       | oogle Chrome                             |                                                                 |                                     | – 🗆 X                                                    |  |  |  |
|---------------------------------------------------------------------------|------------------------------------------|-----------------------------------------------------------------|-------------------------------------|----------------------------------------------------------|--|--|--|
| ③ Not secure   10.64                                                      | .101.205/QWA/pag                         | ges/Player.aspx                                                 |                                     |                                                          |  |  |  |
| Date: 1/16/2019 8:09:4<br>Agent: FNAgent2 LNAge<br>Trans Id: 129 ANI: 908 | ent2                                     | <b>opentext</b> <sup>∞</sup>   Qfiniti<br>■ Display local times |                                     |                                                          |  |  |  |
| Export V Evaluat                                                          | e 🔗 Classify                             | Markers                                                         | Add Marker                          | Normal Speed ▼<br>Original Size ▼                        |  |  |  |
| () Stopwatch                                                              |                                          |                                                                 |                                     | Playlist                                                 |  |  |  |
|                                                                           |                                          |                                                                 |                                     | FNAgent2 LNAgent2<br>1/16/2019 8:09:41 AM<br>PST(-08:00) |  |  |  |
|                                                                           |                                          |                                                                 |                                     | Save Playlist                                            |  |  |  |
| 1)                                                                        | andiscopting second of the second second | ana a <b>100</b> atomatikahamaning ma                           | , an and all some that when some an |                                                          |  |  |  |
|                                                                           |                                          | 01:00                                                           |                                     | 🖆 Search                                                 |  |  |  |
|                                                                           | O4®                                      | <b>Positio</b><br>00:00:1                                       |                                     | Player Status:<br>Playing                                |  |  |  |

Solution & Interoperability Test Lab Application Notes ©2019 Avaya Inc. All Rights Reserved.

# 10. Conclusion

These Application Notes describe the configuration steps required for Qfiniti to successfully interoperate with Avaya Aura® Communication Manager and Avaya Aura® Application Enablement Services using Service Observing. All feature and serviceability test cases were completed with observations noted in **Section 2.2**.

# 11. Additional References

This section references the product documentation relevant to these Application Notes.

- **1.** *Administering Avaya Aura*® *Communication Manager*, Release 8.0, Issue 2.1, November 2018, available at <u>http://support.avaya.com</u>.
- **2.** Administering Aura® Application Enablement Services, Release 8.0, Issue 1, July 2018, available at <a href="http://support.avaya.com">http://support.avaya.com</a>.
- **3.** *OpenText Qfiniti User Guide*, Version 16.5, October 2018, available to existing customers at <u>https://knowledge.opentext.com/knowledge</u>.

#### ©2019 Avaya Inc. All Rights Reserved.

Avaya and the Avaya Logo are trademarks of Avaya Inc. All trademarks identified by  $\mathbb{B}$  and  $^{TM}$  are registered trademarks or trademarks, respectively, of Avaya Inc. All other trademarks are the property of their respective owners. The information provided in these Application Notes is subject to change without notice. The configurations, technical data, and recommendations provided in these Application Notes are believed to be accurate and dependable, but are presented without express or implied warranty. Users are responsible for their application of any products specified in these Application Notes.

Please e-mail any questions or comments pertaining to these Application Notes along with the full title name and filename, located in the lower right corner, directly to the Avaya DevConnect Program at <u>devconnect@avaya.com</u>.